## Návod pro registraci ve webové aplikaci

1) V internetovém prohlížeči otevřete stránku **https://dotacelidskaprava.vlada.cz**, měla by se objevit tato stránka:

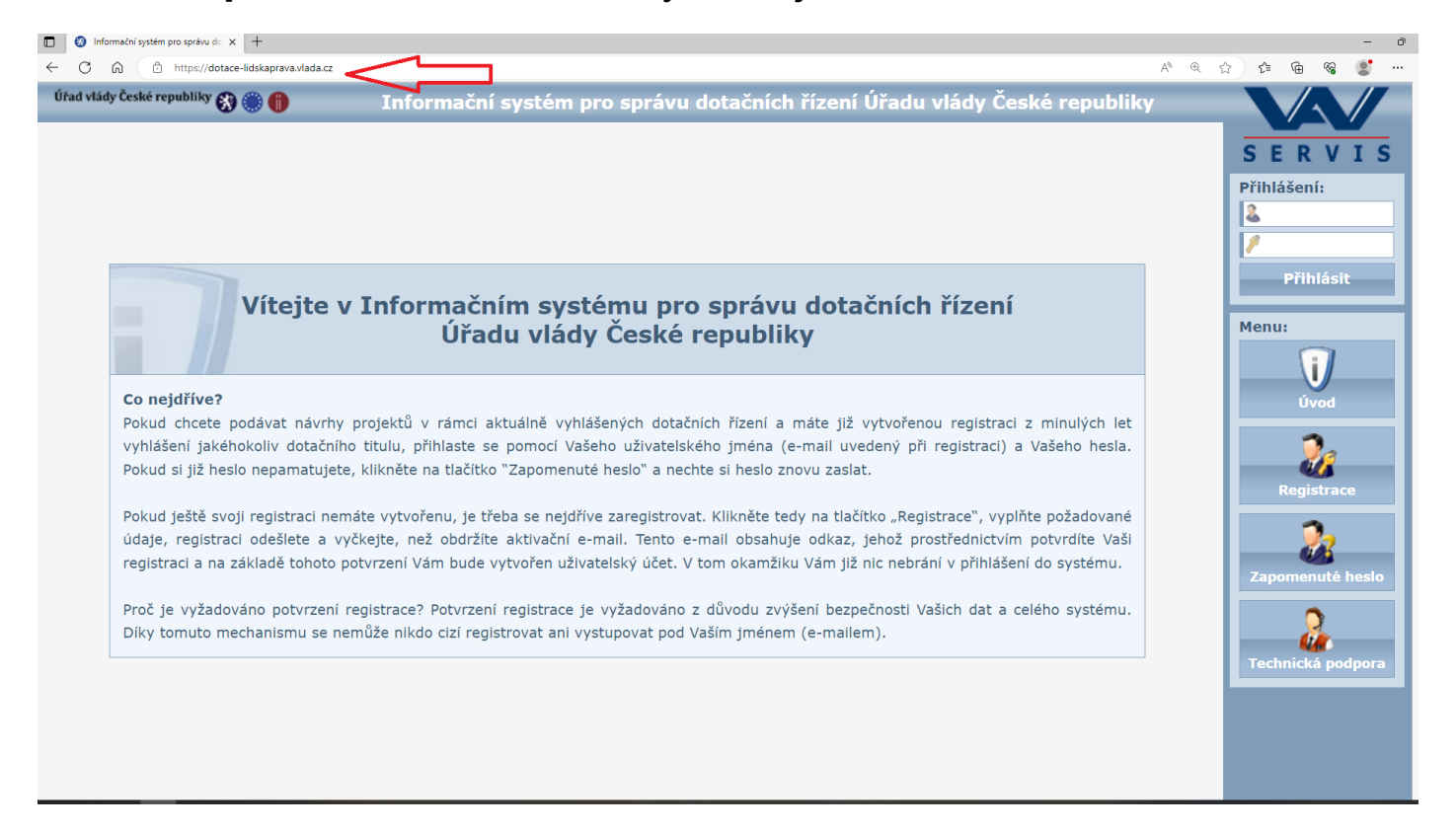

## 2) Klikněte na tlačítko "Registrace" v pravém sloupci:

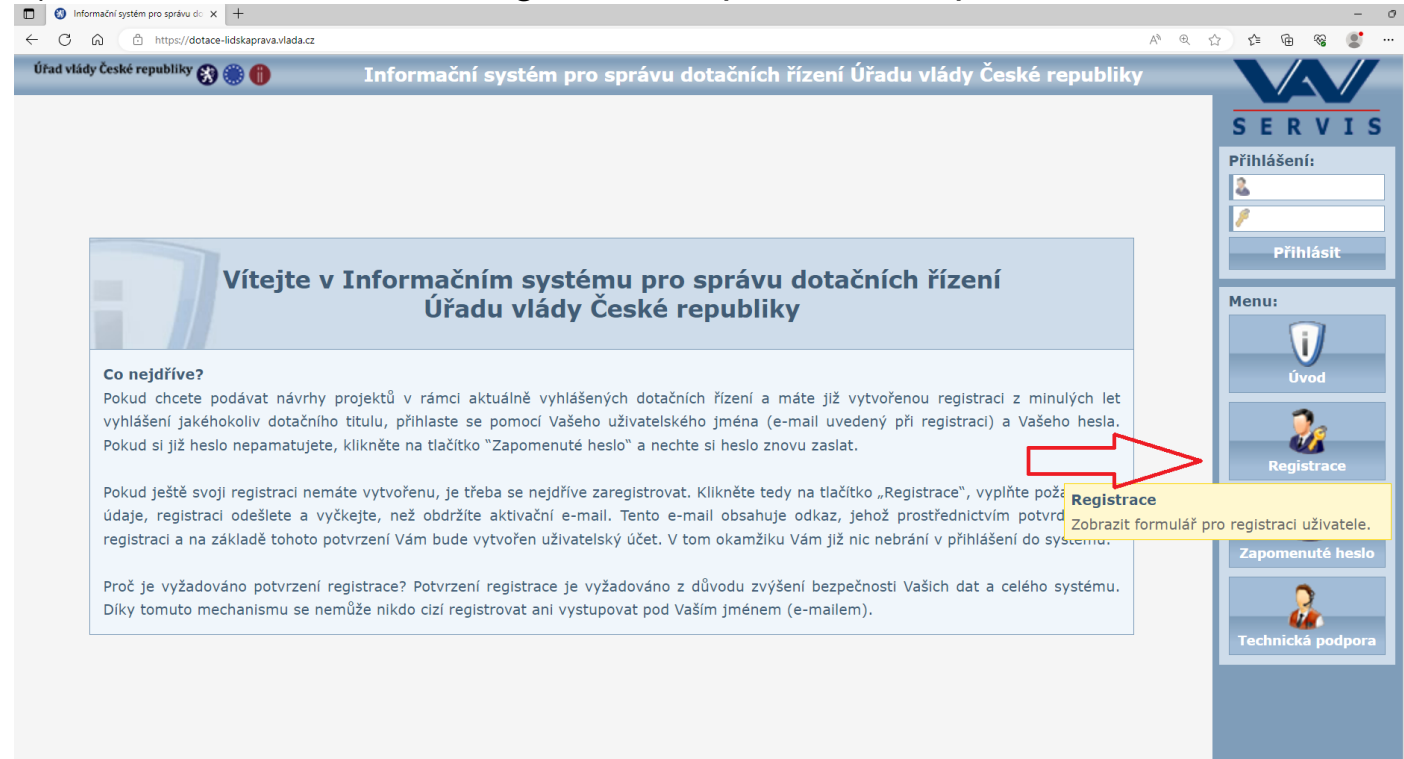

3) Po kliknutí na tlačítko "Registrace" se zobrazí následující stránka s registračním formulářem:

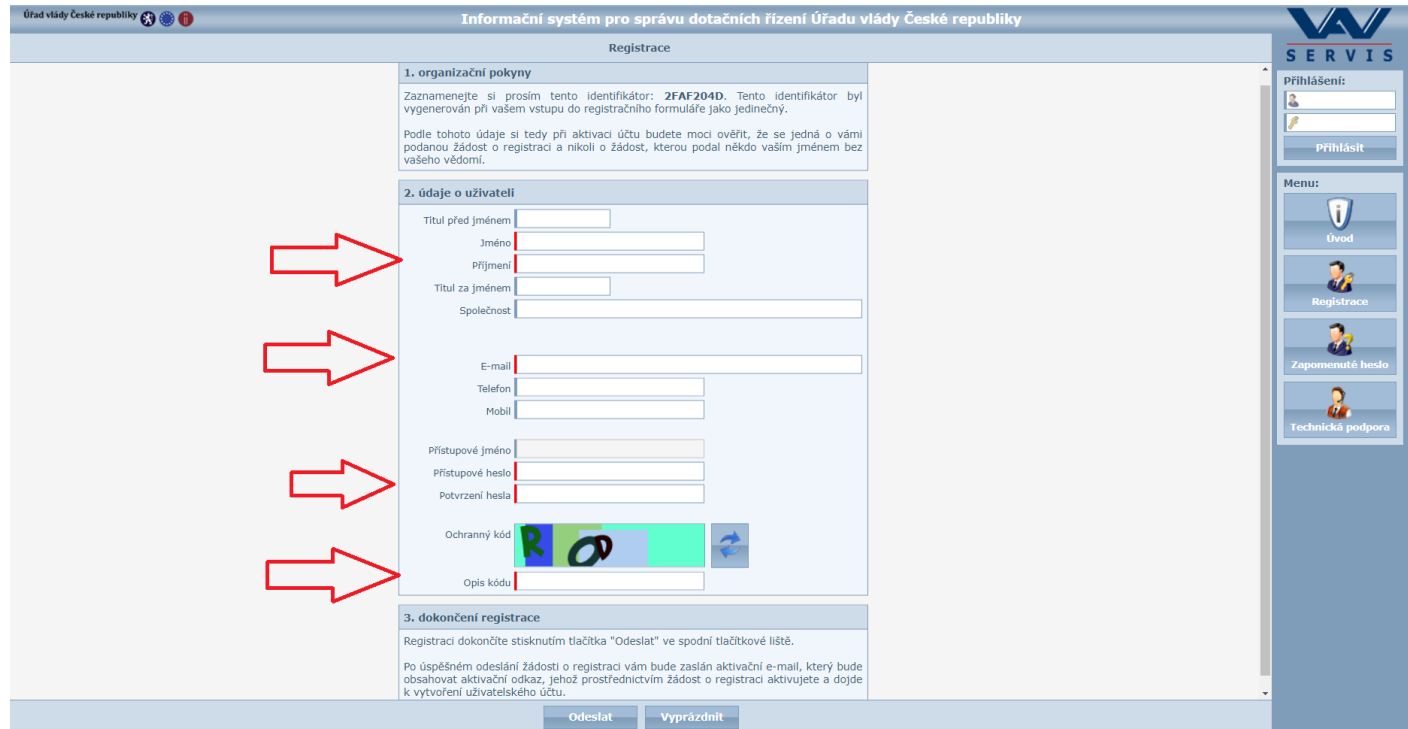

- 4) Do formuláře vyplňte údaje o fyzické osobě, která za žadatele bude pracovat s webovou aplikací a bude sloužit jako kontaktní osoba pro komunikaci mezi Úřadem vlády a žadatelem/ příjemcem. Nejedná se o údaje žadatele jakožto právnické osoby, ale o údaje o osobě spravující žádost o dotaci.
- 5) Po vyplnění povinných polí si údaje ještě jednou překontrolujte, pak klikněte na tlačítko "Odeslat".

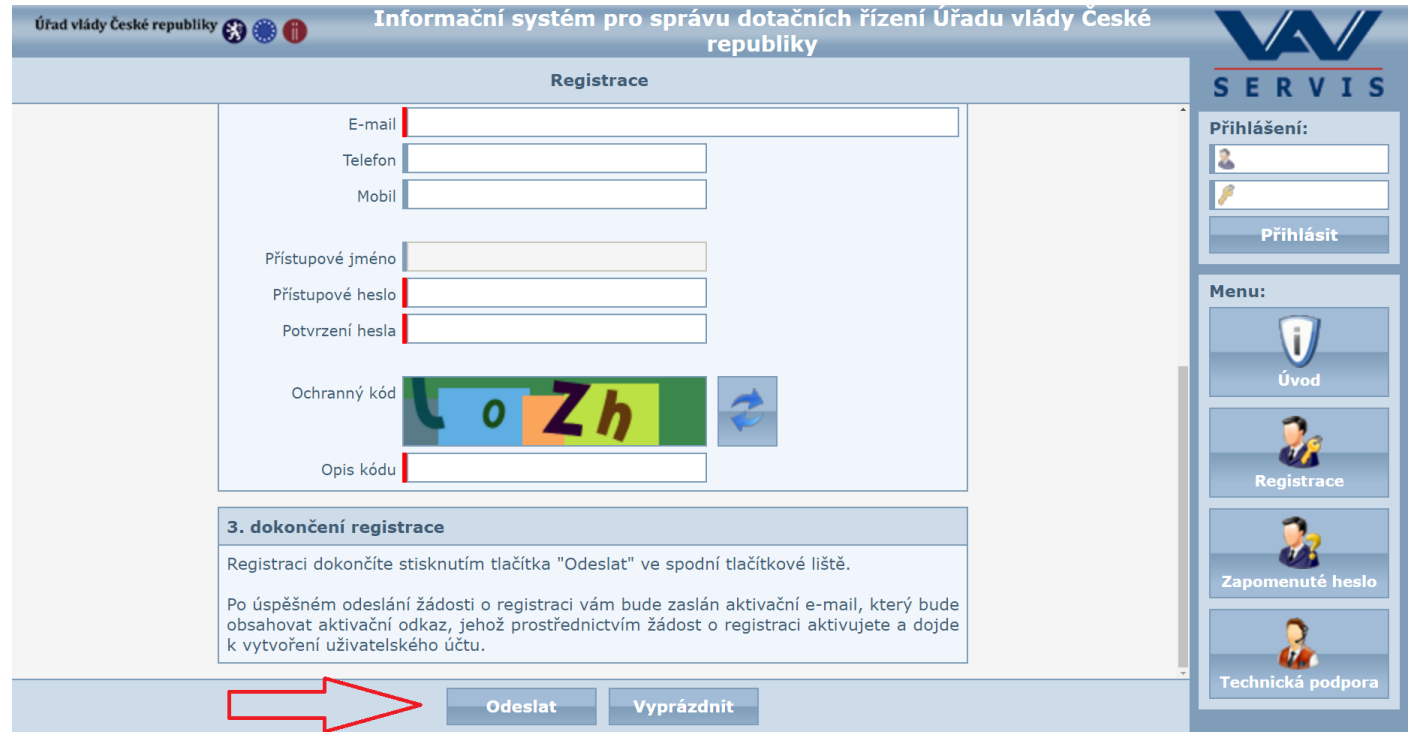

6) Po odeslání registračního formuláře se objeví následující obrazovka s informací, že vaše žádost o registraci byla přijata a že obdržíte e-mail s aktivačním odkazem:

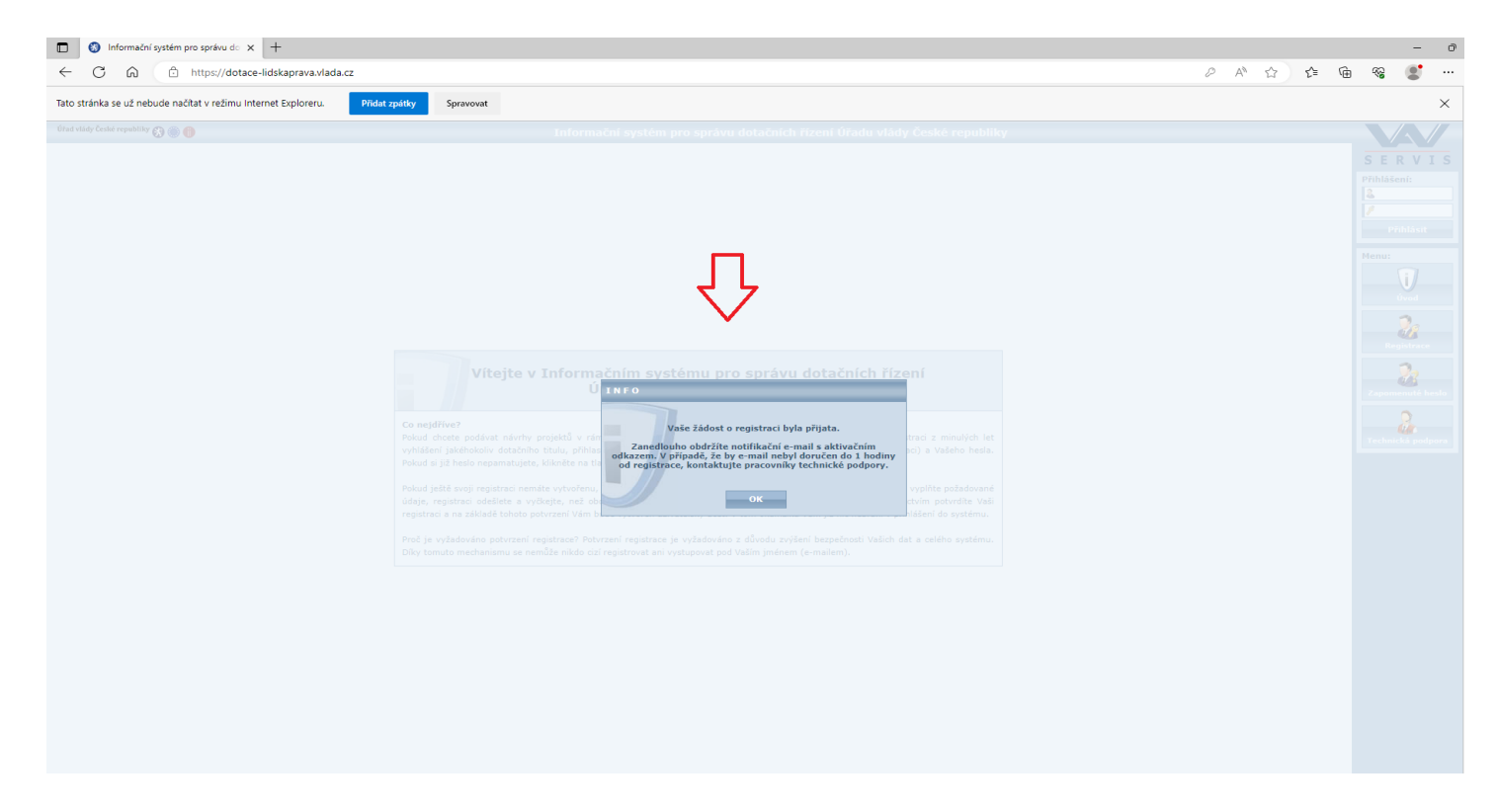

7) Na e-mailovou adresu uvedenou v registračním formuláři vám přijde e-mail, ve kterém je potřeba potvrdit vaši registraci kliknutím na odkaz:

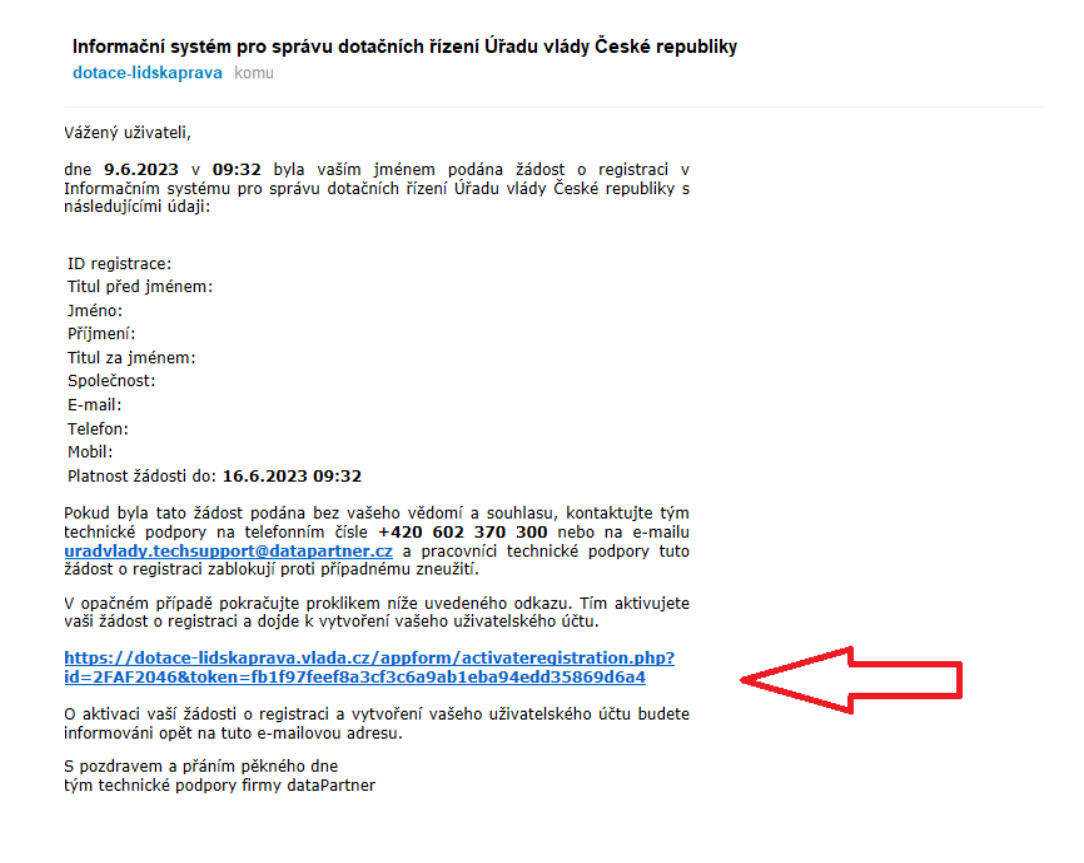

8) Po kliknutí na odkaz se vám objeví stránka s informací, že žádost o registraci byla úspěšně aktivována:

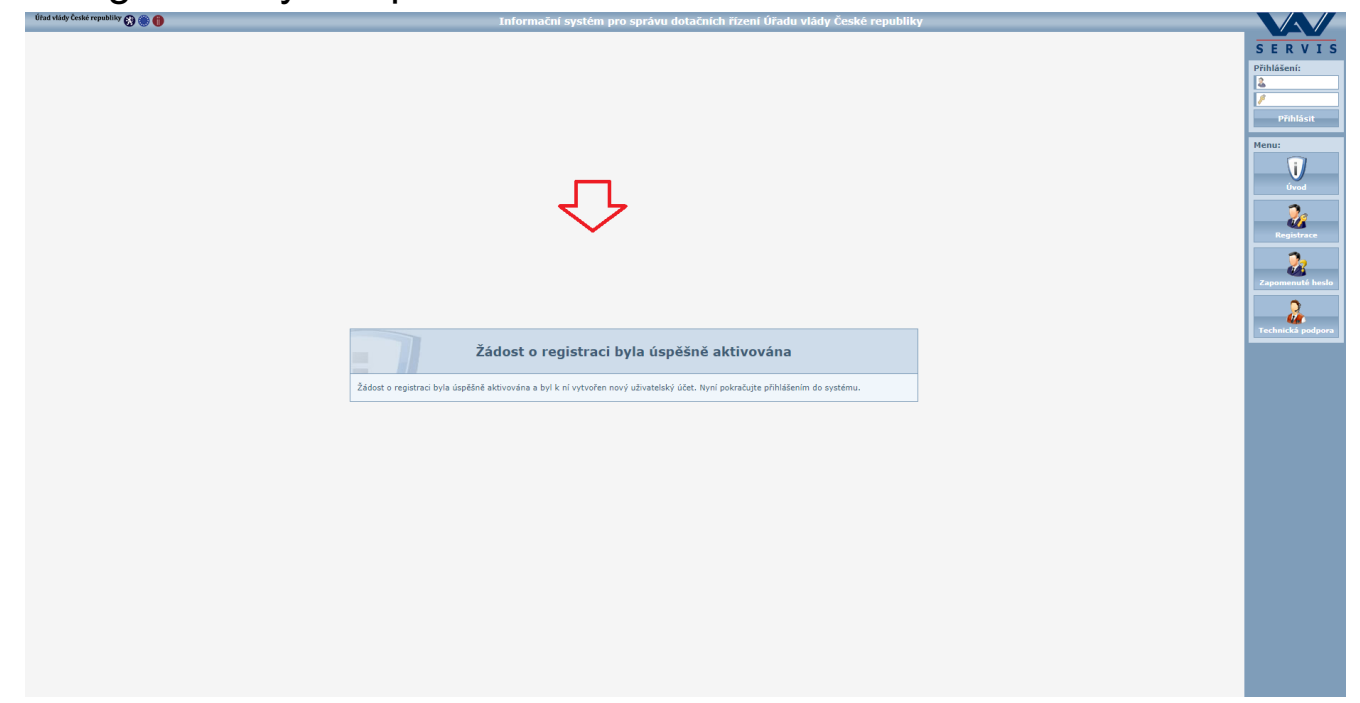

9) Na e-mailovou adresu vám přijde e-mail s informací, že vaše registrace byla aktivována. E-mail bude vypadat takto:

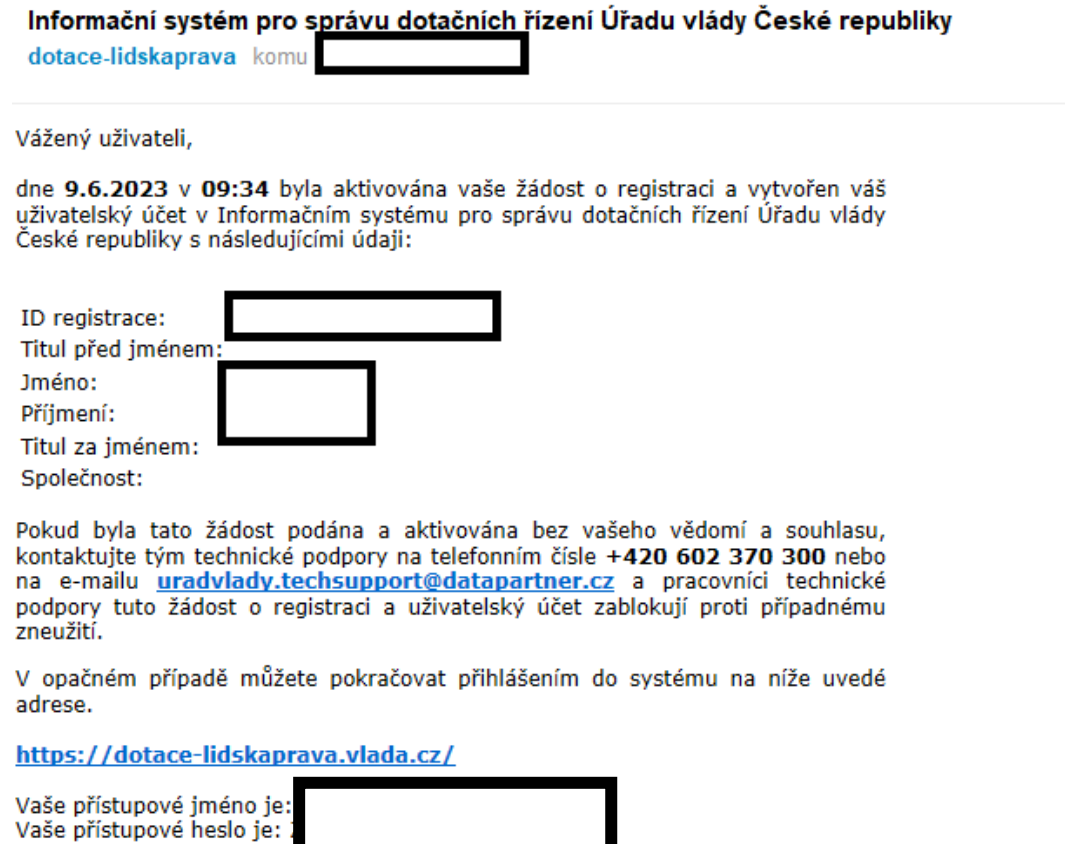

S pozdravem a přáním pěkného dne tým technické podpory firmy dataPartner

## 10) Následně se přihlásíte vyplněním přihlašovacích údajů v pravém horním rohu:

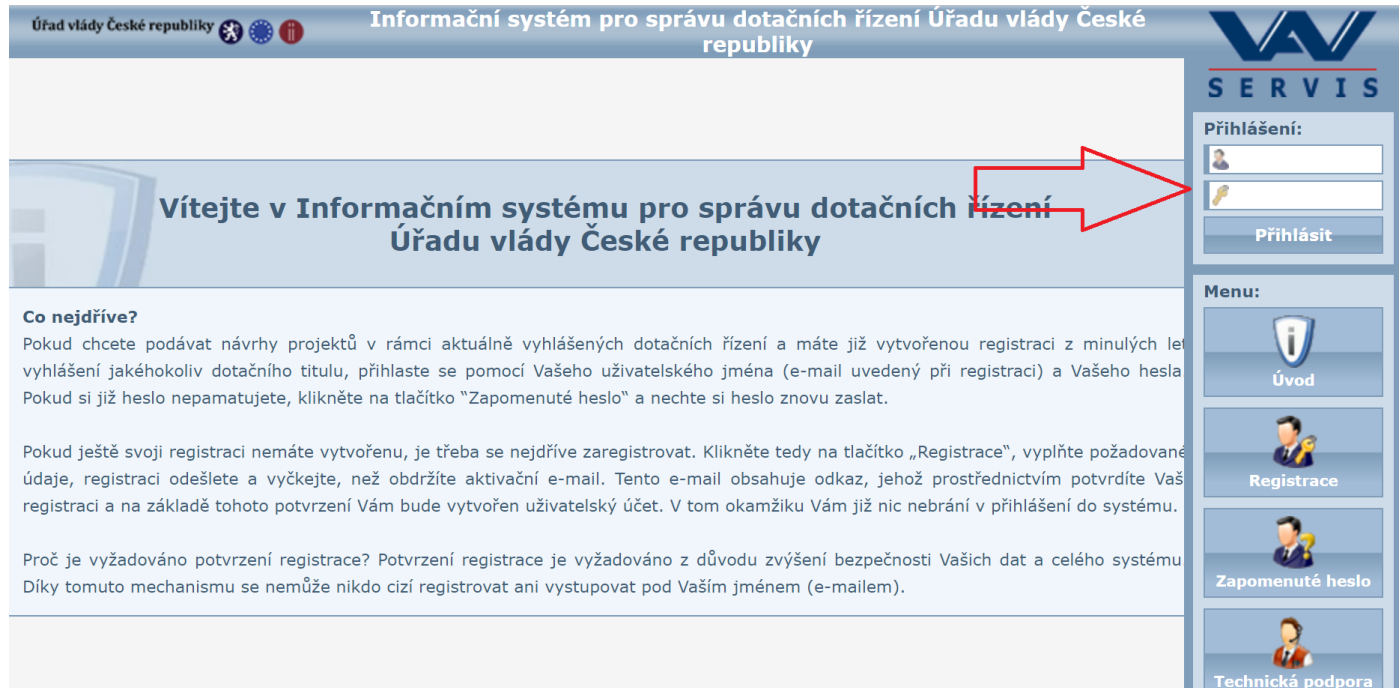

## 11) V případě zapomenutého hesla si můžete zažádat o nové heslo, kliknutím na příslušný odkaz:

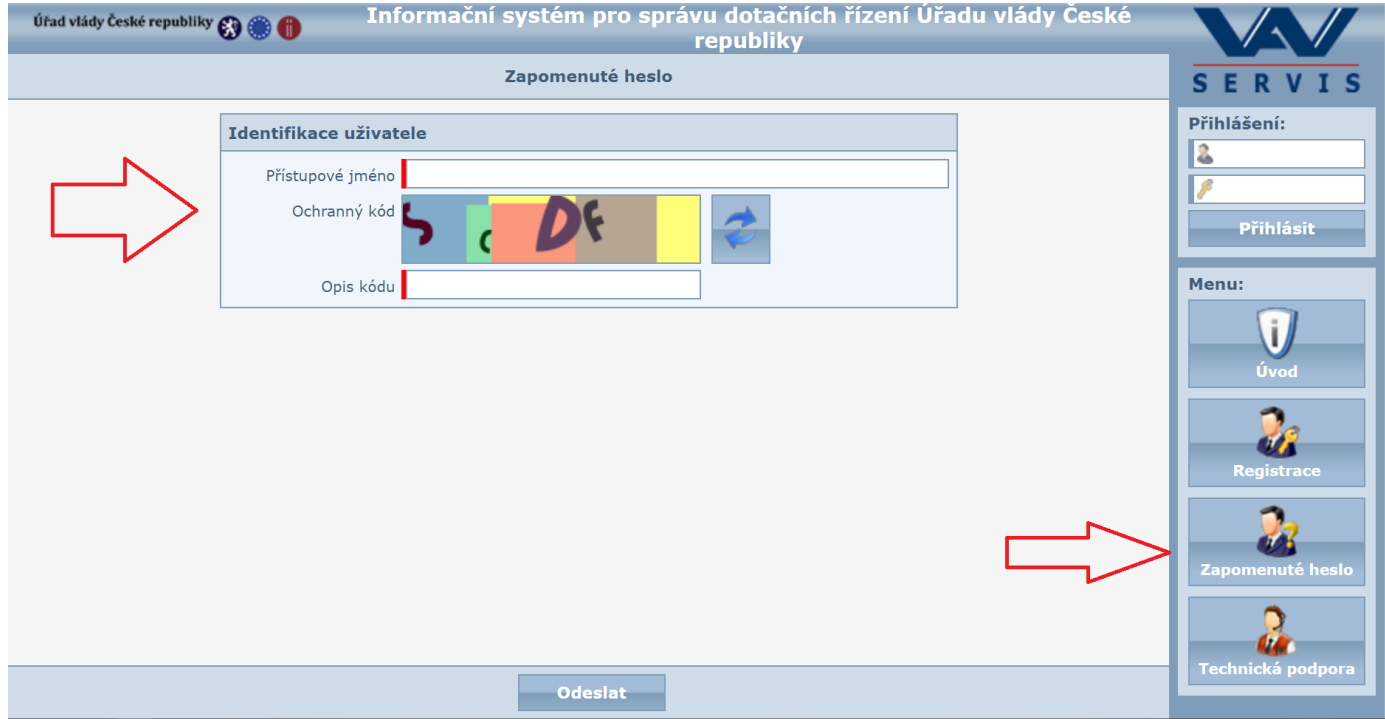